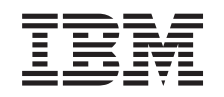

# ERserver

iSeries

Adición o sustitución de un dispositivo de hardware para un servidor con particiones

Versión 5 Release 2

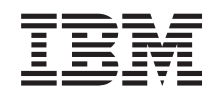

# ERserver

iSeries

Adición o sustitución de un dispositivo de hardware para un servidor con particiones

Versión 5 Release 2

**© Copyright International Business Machines Corporation 1998, 2002. Reservados todos los derechos.**

## **Contenido**

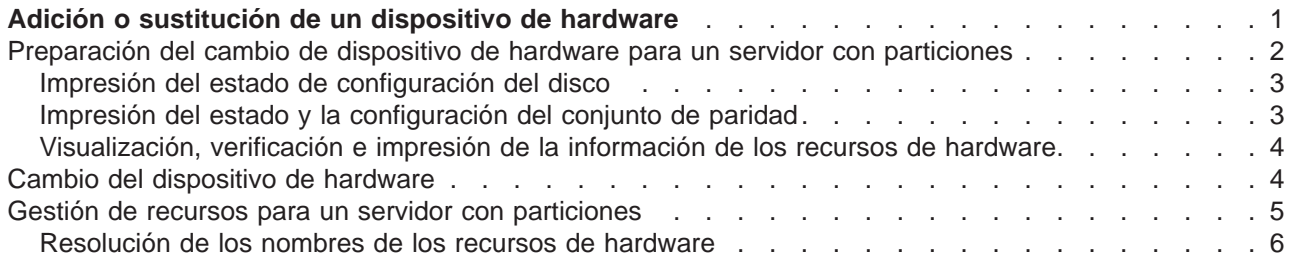

## <span id="page-6-0"></span>**Adición o sustitución de un dispositivo de hardware**

Puede que tenga que cambiar uno o más dispositivos de hardware para satisfacer los requisitos de capacidad y de compatibilidad antes de realizar la actualización a V5R2 y al nuevo servidor. Por ejemplo, puede que tenga hardware con conexión SPD que debe sustituir o bien convertir en hardware con conexión PCI para poder realizar la actualización a un modelo nuevo. Puede que tenga que añadir más memoria o que tenga que sustituir una unidad de cintas que no es compatible con el servidor de destino. Los requisitos exclusivos del dispositivo de hardware le indicarán cuándo ha de cambiar el dispositivo de hardware. A continuación se facilitan algunos ejemplos:

- Si tiene dispositivos de hardware que no funcionarán con OS/400 V5R2, tendrá que sustituir esos dispositivos de hardware antes de realizar la actualización del release de OS/400 a V5R2.
- v Si desea incorporar un dispositivo de hardware que sólo funcionará con OS/400 V5R2, deberá realizar la actualización a V5R2 antes de incorporar los dispositivos de hardware.
- v Si tiene dispositivos de hardware que no funcionarán con el nuevo modelo de servidor, deberá sustituir esos dispositivos de hardware antes o bien en el momento de realizar la actualización al nuevo servidor.

Puede que tenga que cambiar más de un dispositivo de hardware. Si tiene previsto actualizar el OS/400 y el modelo de servidor, asegúrese de que todos los dispositivos de hardware sean compatibles con OS/400 V5R2 y, también, con el nuevo modelo de servidor. Deberá identificar estos cambios de dispositivos de hardware cuando realice la planificación de la actualización. Si desea obtener información sobre los dispositivos de hardware que quizás deba sustituir, consulte el sitio Web [iSeries Upgrade](http://www-1.ibm.com/servers/eserver/iseries/support/planning/nav.html) [Planning](http://www-1.ibm.com/servers/eserver/iseries/support/planning/nav.html)

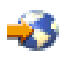

.

Antes de empezar a realizar estas tareas, asegúrese de haber completado la [planificación de la](rzamdplanupgrade.htm) [actualización](rzamdplanupgrade.htm) necesaria. A continuación, para cambiar un dispositivo de hardware, realice las tareas siguientes:

- 1. **Preparación del cambio de dispositivo de hardware** Elija el procedimiento adecuado para su entorno:
	- v Para los servidores sin particiones, consulte [Preparación del cambio de dispositivo de hardware.](rzamdfeatureupgradeprep.htm)
	- v Para los servidores con particiones, consulte [Preparación del cambio de dispositivo de hardware](rzamdfeatureupgradepreplpar.htm) [para un servidor con particiones.](rzamdfeatureupgradepreplpar.htm)

#### 2. **[Cambio del dispositivo de hardware](rzamdfeatureupgradedone.htm)**

Para cambiar el dispositivo de hardware, realice las tareas de este tema.

#### 3. **Gestión de recursos**

Elija el procedimiento adecuado para su entorno:

- Para los servidores sin particiones, consulte [Gestión de recursos.](rzamdresourcemgmt.htm)
- Para los servidores con particiones, consulte [Gestión de recursos para un servidor con particiones.](rzamdresourcemgmtlpar.htm)

Para ver o bajar la versión en PDF de este tema, seleccione uno de los temas siguientes:

- [Adición o sustitución de dispositivos de hardware](rzamdfeatureupgrade.pdf) (aproximadamente 75 KB)
- v [Adición o sustitución de dispositivos de hardware para un servidor con particiones](rzamdfeatureupgradelpar.pdf) (aproximadamente 75 KB)

Para ver o imprimir otros temas relacionados con las actualizaciones, consulte [Impresión de este tema.](rzamdprintthis.htm)

## <span id="page-7-0"></span>**Preparación del cambio de dispositivo de hardware para un servidor con particiones**

En este tema se describe cómo preparar la adición o la sustitución de un dispositivo de hardware. Antes de empezar a realizar este procedimiento, asegúrese de haber completado las tareas siguientes, que son requisitos previos:

- v Obtenga y revise la información de la planificación de servicios preventivos (PSP). El documento PSP para las actualizaciones a V5R2 es SF98166. Revise este documento para obtener la información más actualizada acerca de las condiciones que pueden afectar a la actualización.
- Repase la publicación [Informe para los usuarios](http://publib.boulder.ibm.com/pubs/html/as400/v5r2/ic2924/info/rzaq9.pdf)

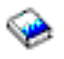

.

En este documento se proporciona información acerca de los cambios de software y de hardware que potencialmente pueden afectar a las operaciones del sistema.

• Consulte el [sitio Web de Migración](http://www.ibm.com/eserver/iseries/migration)

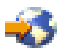

.

Este sitio web incluye información acerca de las formas de actualización y migración actuales, un enlace a varios Redbooks relacionados e información acerca de la conversión de la E/S con conexión SPD en E/S con conexión PCI.

• Repase la información del sitio Web [Performance](http://www-1.ibm.com/servers/eserver/iseries/perfmgmt/resource.htm) Capabilities Reference disponible en Performance [Management](http://www-1.ibm.com/servers/eserver/iseries/perfmgmt/resource.htm)

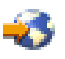

. Esta guía de referencia proporciona información acerca del rendimiento del servidor que es útil para los clientes que desean planificar la actualización de los servidores y el software.

v [Planifique la actualización.](rzamdplanupgrade.htm)

A continuación, para preparar la adición y la sustitución del dispositivo de hardware, realice las tareas siguientes:

#### **Preparación del servidor**

- 1. Instale los arreglos (arreglos temporales del programa o PTF) en todas las particiones del servidor. Utilice la información de este tema para instalar los arreglos en el servidor antes de añadir o sustituir el dispositivo de hardware.
- 2. Si está sustituyendo unidades de disco, puede utilizar la opción Migración de disco mientras activo del mandato STRASPBAL (Arrancar equilibrado de ASP) para reducir el tiempo de inactividad que se asocia a la extracción de una unidad de discos. Esta opción le permite mover datos desde las unidades de discos especificadas mientras el servidor está en ejecución. Para obtener información, consulte el mandato STRASPBAL (Arrancar equilibrado de ASP).
- 3. Guarde cada partición del servidor utilizando la opción 21, GO SAVE en una unidad de cintas que sea compatible con la unidad de cintas del servidor de destino. Esto es muy importante para realizar la recuperación en caso de que experimente errores al actualizar el servidor.

Para determinar si las unidades de cinta son compatibles, consulte el sitio Web [Storage Solutions](http://www-1.ibm.com/servers/eserver/iseries/hardware/storage/)

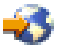

.

#### <span id="page-8-0"></span>**Documentación del servidor**

Para asegurarse de que dispone de toda la documentación del servidor antes de añadir o sustituir un dispositivo de hardware, realice las tareas siguientes:

- 1. Si está cambiando la configuración del disco, realice estos pasos:
	- a. Imprima el estado de configuración del disco de cada partición del servidor. Asegúrese de anotar el número de serie de la unidad de discos de origen de carga de cada partición.
	- b. Imprima el estado y la configuración del conjunto de paridad del servidor de cada partición del servidor. Asegúrese de indicar a qué partición corresponde cada salida impresa. Puede utilizar esta información para realizar el análisis y la planificación de la configuración y protección de la unidad de discos. También puede utilizarla para corregir cualquier problema que pueda producirse durante la actualización.
- 2. Si está cambiando una estación de trabajo, las comunicaciones o la LAN, visualice, verifique e imprima la información de recursos de hardware de cada partición. Utilice esta información para anotar la información de recursos de hardware con el fin de poder realizar la gestión de recursos necesaria tras haberse completado el cambio del dispositivo de hardware.
- 3. Imprima la configuración del sistema para las particiones lógicas. Esta salida impresa proporciona información específica de la partición, como por ejemplo, los recursos del sistema, los procesadores, la memoria principal y cualquier valor exclusivo del sistema que se asocie a las particiones.

Ahora que ha completado la preparación para el cambio del dispositivo de hardware, el próximo paso será [cambiar el dispositivo de hardware.](rzamdfeatureupgradedone.htm)

## **Impresión del estado de configuración del disco**

Para imprimir el estado de configuración del disco del servidor, debe disponer de la autorización de responsable de la seguridad. Para imprimir el estado de configuración del disco, complete los pasos siguientes:

1. Escriba STRSST en una línea de mandatos para iniciar las herramientas de servicios del sistema (SST). Inicie la sesión de SST.

**Nota:** para utilizar las herramientas de servicios del sistema, necesita un ID de usuario de herramientas de servicios válido.

- 2. Seleccione la opción 3 (Trabajar con unidades de disco) y pulse **Intro**. Aparecerá la pantalla Trabajar con unidades de disco.
- 3. Seleccione la opción 1 (Visualizar configuración de disco) y pulse **Intro**. Aparecerá la pantalla Visualizar configuración de disco.
- 4. Seleccione la opción 1 (Visualizar estado de configuración de disco) y pulse **Intro**.
- 5. En la pantalla Visualizar estado de configuración de disco, imprima la configuración del disco pulsando la tecla Impr Pant del teclado.
- 6. Haga avanzar la página e imprima hasta que haya impreso toda la configuración del disco. Asegúrese de haber impreso toda la información de la configuración del disco.
- 7. Anote el número de serie de la unidad de discos de origen de carga (unidad número 1) de cada partición del servidor.

**Nota:** si se trata de un servidor con particiones, repita los pasos del 1 al 7 para cada partición. Asegúrese de indicar a qué partición corresponde cada salida impresa.

## **Impresión del estado y la configuración del conjunto de paridad**

Para imprimir el estado y la configuración del conjunto de paridad del servidor, complete los pasos siguientes:

- <span id="page-9-0"></span>1. Escriba STRSST en una línea de mandatos para iniciar las herramientas de servicios del sistema (SST). Inicie la sesión de SST. **Nota:** para utilizar las herramientas de servicios del sistema, necesita un ID de usuario de herramientas de servicios válido.
- 2. Seleccione la opción 3 (Trabajar con unidades de disco) y pulse **Intro**. Aparecerá la pantalla Trabajar con unidades de disco.
- 3. Seleccione la opción 1 (Visualizar configuración de disco) y pulse **Intro**. Aparecerá la pantalla Visualizar configuración de disco.
- 4. Seleccione la opción 1 (Visualizar estado de configuración de disco) y pulse **Intro**.
- 5. En la pantalla Visualizar estado de configuración de disco, seleccione la opción 5 (Visualizar estado de paridad de dispositivos) y pulse **Intro**. Aparecerá la pantalla Visualizar estado de paridad de dispositivos.
- 6. Imprima la configuración del conjunto de paridad pulsando la tecla Impr Pant del teclado.
- 7. Haga avanzar la página e imprima hasta que haya impreso toda la configuración del conjunto de paridad.

**Nota:** si se trata de un servidor con particiones, repita estos pasos desde cada partición. Asegúrese de indicar a qué partición corresponde cada salida impresa.

## **Visualización, verificación e impresión de la información de los recursos de hardware**

Para visualizar, verificar e imprimir la información de los recursos de hardware, complete los pasos siguientes:

- 1. En la línea de mandatos de OS/400, escriba el mandato WRKHDWPRD (Trabajar con productos de hardware).
- 2. Seleccione la opción 4 (Visualizar ubicaciones de etiquetas de descripción) y pulse **Intro** para visualizar la información de las etiquetas asociada a los recursos de hardware.
- 3. En la pantalla Visualizar ubicaciones de etiquetas de descripción, verifique si la información de las etiquetas de los recursos de hardware es exacta.
- 4. Suprima las descripciones de configuración (que también se denominan objetos de configuración) que ahora ya no se asocian a ningún hardware físico.
- 5. Pulse F17 (Imprimir) para imprimir las ubicaciones de las etiquetas de descripción. Esta información deberá entregarse al representante del servicio técnico.
- 6. En la línea de mandatos de OS/400, escriba los mandatos siguientes:

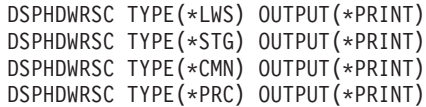

Con ello creará un informe del hardware y de los objetos de configuración.

**Nota:** si se trata de un servidor con particiones, repita estos pasos desde cada partición. Asegúrese de indicar a qué partición corresponde la salida impresa.

### **Cambio del dispositivo de hardware**

En este tema se describe cómo cambiar el dispositivo de hardware.

#### **Antes de empezar**

<span id="page-10-0"></span>Antes de empezar a realizar estas tareas, asegúrese de haber realizado la [planificación de la](rzamdplanupgrade.htm) [actualización](rzamdplanupgrade.htm) necesaria y el procedimiento de preparación adecuado para su entorno:

- v Para los servidores sin particiones, consulte [Preparación del cambio de dispositivo de hardware.](rzamdfeatureupgradeprep.htm)
- Para los servidores con particiones, consulte [Preparación del cambio de dispositivo de hardware para](rzamdfeatureupgradepreplpar.htm) [un servidor con particiones.](rzamdfeatureupgradepreplpar.htm)

#### **Instalación del dispositivo de hardware**

En los pedidos de actualización, puede que algunos de los dispositivos de hardware los instale el representante de servicio técnico y puede que la instalación de los demás sea su responsabilidad. Comente este tema con antelación con el representante del servicio técnico de IBM para conocer cuáles son las responsabilidades del cliente, si existen, y cuáles son las responsabilidades del representante del servicio técnico. Si el cliente es el responsable de la instalación de este dispositivo de hardware, siga las instrucciones que se entregan con el dispositivo o siga el procedimiento para este dispositivo, que se facilita en Instalación de dispositivos iSeries.

#### **Siguiente paso**

Cuando haya completado la instalación del dispositivo de hardware, el siguiente paso será realizar el procedimiento de gestión de recursos adecuado para su entorno:

- Para los servidores sin particiones, consulte [Gestión de recursos.](rzamdresourcemgmt.htm)
- Para los servidores con particiones, consulte [Gestión de recursos para un servidor con particiones.](rzamdresourcemgmtlpar.htm)

### **Gestión de recursos para un servidor con particiones**

Después de cambiar un dispositivo de hardware, puede que tenga que realizar las tareas siguientes:

- Asigne recursos a las particiones según sea necesario. Para obtener más información acerca de la asignación de recursos a una partición, consulte Movimiento dinámico de los recursos.
- v Si ha cambiado la configuración del disco, realice la gestión de la unidad de discos para, en primer lugar, proteger y, en segundo lugar, configurar los discos del servidor. Para ello, puede utilizar la opción Trabajar con unidades de discos de la pantalla Herramientas de servicio dedicado (DST). Para aprender cómo se hace, consulte el Capítulo 19, ″Procedimientos para configurar discos y protección de discos″ de la Guía de copia de seguridad y recuperación

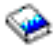

.

**Nota:** cuando haya completado la configuración del disco, puede eliminar las unidades de discos no utilizadas de la configuración mediante las herramientas de servicios dedicados (DST). Para obtener más información, consulte el apartado ″Cómo desinstalar una unidad de discos de una agrupación de almacenamiento auxiliar″ en el Capítulo 20. ″Trabajar con Agrupaciones de almacenamiento auxiliar″ de la Guía de la copia de seguridad y recuperación

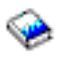

. Las unidades de discos que elimina de la configuración también deben retirarse físicamente para evitar que vuelvan a incluirse inadvertidamente en la configuración durante la realización de una IPL.

- v Actualice las estaciones de trabajo, las comunicaciones, los medios extraíbles, la LAN, la WAN o los nombres de los recursos de hardware de Integrated xSeries Server (IXS) según sea necesario. Para obtener información acerca del cambio de los nombres de los recursos de hardware, consulte [Resolución de los nombres de los recursos de hardware.](rzamdwrkhdwprd.htm)
- v Si ha cambiado el tipo de la consola, realice la IPL y las tareas de gestión de recursos que se indican en el tema [Realice la preparación del servidor con particiones para la producción.](rzamdproductionlpar.htm)

<span id="page-11-0"></span>v Si ha realizado cambios para habilitar clústeres o agrupaciones de discos independientes, utilice la información de los temas Configuración de un clúster y Configuración de las agrupaciones de discos independientes.

¡Felicidades! Ha cambiado el dispositivo de hardware. Ahora puede volver a la [lista personalizada de](rzamdintwelcome.htm) [tareas de actualización](rzamdintwelcome.htm) o a la [lista completa de tareas de actualización.](rzamdcompleteupgrade.htm)

## **Resolución de los nombres de los recursos de hardware**

Después de haber realizado una actualización o una migración, puede que tenga recursos de hardware que se encuentran en ubicaciones distintas de las que utilizaban en el servidor de origen. Para resolver los nombres de estos recursos de hardware, realice los pasos siguientes:

- 1. En la línea de mandatos de OS/400, escriba WRKHDWPRD.
- 2. En la pantalla Trabajar con productos de hardware, seleccione la opción 5 (Cambiar ubicaciones de etiquetas de descripción) y pulse **Intro**.
- 3. Lea la información de la pantalla Utilización de Cambiar ubicaciones de etiquetas y pulse **Intro**.
- 4. Compare la información de las etiquetas que se muestran en la pantalla con las ubicaciones de las etiquetas del servidor de origen. La información de las etiquetas coincidirá si la columna Etiqueta de la pantalla coincide con la del servidor de origen. La información de las etiquetas no coincidirá si se da alguna de las condiciones siguientes:
	- v La pantalla muestra la información de las etiquetas, pero el servidor de origen no tenía información de etiquetas en esa ubicación.
	- v La información de las etiquetas del servidor de origen no coincide con la información que se encuentra en la columna Etiqueta de la pantalla.
	- v \*NONE aparece en la columna Etiqueta de la pantalla y existe información de etiquetas para el servidor de origen.

**Nota:** cuando \*NONE aparezca en la columna Etiqueta para un controlador o un dispositivo que se ha añadido o actualizado, seleccione la opción 2 (Cambiar). A continuación, seleccione la descripción de etiqueta correcta en la lista que se facilita. Si experimenta algún problema, llame al proveedor del servicio técnico.

- \*INCORRECT o \*INVALID aparece en la columna Etiqueta. Esto significa que el tipo y el número de modelo de la información del recurso de hardware no coinciden con el tipo y el modelo de la descripción de configuración que actualmente se asocia a ese recurso. El servidor no puede activar la descripción de la configuración.
- $\cdot$  \*INCORRECT donde la ubicación física también es '\*\*'. Esto identifica una descripción de controlador o de dispositivo que ya no es un recurso válido en el servidor.
- 5. Si existe alguna ubicación en la que la información de las etiquetas del servidor no es igual a la etiqueta (física), en la pantalla Cambiar ubicaciones de etiquetas de descripción, escriba un 2 en la columna Opc de cada ubicación que necesite un cambio de etiqueta. Pulse **Intro**. Aparecerá la pantalla Cambiar etiqueta de descripción.

**Nota:** puede realizar más de una selección al mismo tiempo; por lo tanto, si aparece Más... en la parte inferior de la pantalla, no pulse **Intro**. En lugar de ello, avance a la página siguiente para seleccionar el resto de etiquetas.

- 6. Se mostrará una lista de posibles nombres de etiquetas. Para seleccionar el nombre de etiqueta (en la pantalla) que coincide con la etiqueta que estaba en el servidor de origen, escriba un 1 en la columna Opc de cada ubicación que desee cambiar y pulse **Intro**. **Nota:** si no puede encontrar la etiqueta (en la pantalla) que coincide con la etiqueta del servidor de origen, póngase en contacto con el representante del servicio técnico.
- 7. Si opta por cambiar más de una etiqueta, para la siguiente etiqueta aparecerá la pantalla Cambiar etiqueta de descripción. En la parte inferior de la pantalla aparecerá un mensaje que indica si el cambio anterior se ha realizado satisfactoriamente.
- 8. Repita los tres pasos anteriores para todas las etiquetas que deban cambiarse.
- 9. Después de haber cambiado la última etiqueta, aparecerá la pantalla Cambiar ubicaciones de etiquetas de descripción con la información actualizada. En la parte inferior de la pantalla aparecerá un mensaje que indica si el último cambio se ha realizado satisfactoriamente. Si aparece Más... en la parte inferior de la pantalla, avance a la página siguiente para ver más información.
- 10. En la pantalla Cambiar etiqueta de descripción, pulse la tecla F17 para solicitar una salida impresa de la nueva información para sus anotaciones. **Nota:** la salida impresa se producirá en la cola de salida por omisión de la estación de trabajo. Puede imprimirla más tarde, cuando active los dispositivos de impresora e inicie los transcriptores de impresora.
- 11. Verifique si las etiquetas de la salida impresa coinciden con las etiquetas de la columna Etiqueta del servidor de origen. Si se produce algún error, vuelva al paso 5 (Ver [6\)](#page-11-0) y repita los pasos. **Atención:** no intercambie las tarjetas para realizar el análisis de los problemas. Los números de serie de las tarjetas y de los dispositivos son exclusivos de la configuración del servidor.

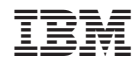

Impreso en España